# SOSU H

## Vejledning til Arbejdsgivererklæring PAU

Arbejdsgiver skal udfylde alle felter og derefter skrive under på tro og love med deres Digitale medarbejder signatur.

# **SOSU H**

### Arbejdsgivererklæring / PAU-uddannelserne

Til brug for skolens regelbundet vurdering af ansøgerens kompetencer ved relevant erhvervserfaring. En godkendelse vil resultere i en standard godskrivning og afkortning af uddannelsens længde. Grundlaget for vurderingen er Bilag 1 til bekendtgørelsen om den pædagogiske assistentuddannelse.

Vurderingen foretages, når ansøgeren har afleveret den udfyldte erklæring og den påkrævede dokumentation\* for relevant erhvervserfaring efter gældende overenskomst. Det er arbejdsgiver/leder, som udfylder erklæringen og med sin underskrift bekræfter, at oplysningerne er korrekte. Find vejledning på sosuh.dk eller kontakt skolens uddannelsesvejledning

### **VEJLEDNING**

#### **DIGITAL BLANKET**

Dokumentet kan ikke underskrives og gemmes medmindre alle felter er udfyldt og de relevante dokumenter er uploadet.

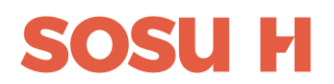

1) Oplysninger om arbejdspladsen. Hvem udfylder arbejdsgivererklæringen, arbejdspladsens adresse, kontaktinformation samt arbejdspladsens CVR nr.

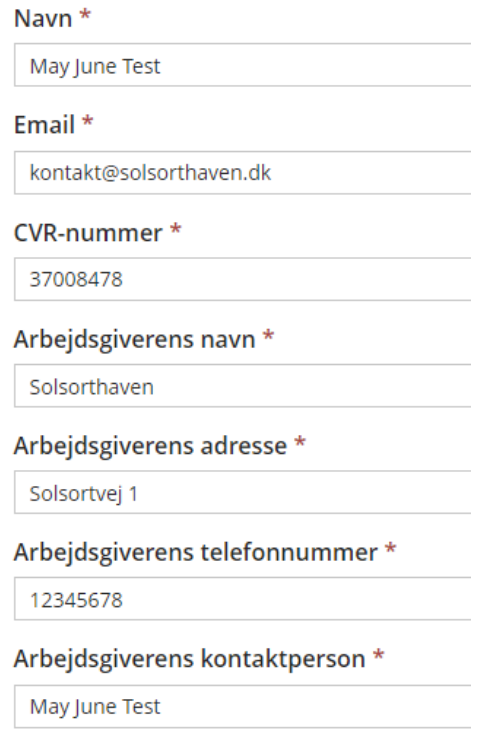

2) Udfyld oplysninger om medarbejderen. Arbejdsgiver skal gemme og sende en kopi af den udfyldte arbejdsgivererklæring til medarbejderen, som skal vedhæfte sin ansøgning på [www.optagelse.dk](http://www.optagelse.dk/)

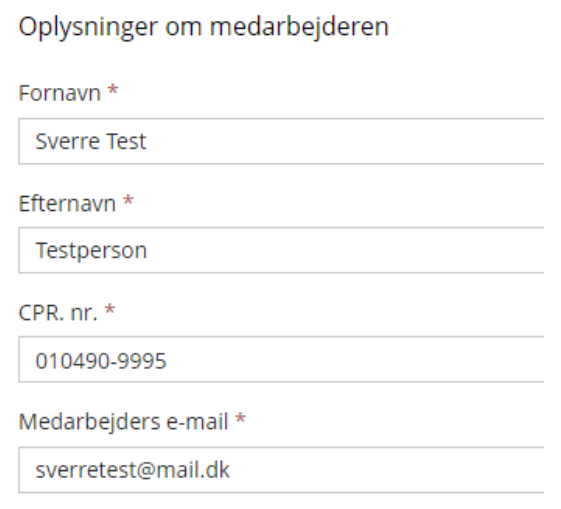

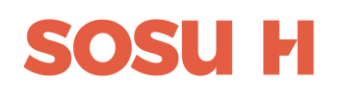

3) Udfylde hvorfra medarbejderen har erhvervet erfaring fra

Det bekræftes herved, at ovenstående medarbejder har erhvervet erfaring fra nedenstående arbejdsområder: \*

- $\Box$  Dagpleje
- **Z** Daginstitution
- □ Skoleområdet, inkl. SFO
- □ Ungdoms- og fritidsklub
- □ Dag- og botilbud for mennesker med fysisk og/eller psykisk funktionsnedsættelse
- 4) Udfylde felterne om medarbejderens jobfunktioner

#### Medarbejderen har erfaring fra følgende jobfunktion: \*

- Pædagogmedhjælper
- □ Ikke-uddannet klubmedarbejder
- □ Kommunal dagplejer
- □ Legepladsmedarbejder
- □ Omsorgsmedhjælper
- 5) Udfylde hvilke opgaver medarbejderen har erfaring med

Medarbejderen har erfaring med:

#### Selvstændigt at tilrettelægge pædagogiske opgaver \*

- $\odot$  Ja
- $\bigcirc$  Nej

#### Selvstændigt at løse pædagogiske opgaver \*

- $\odot$  Ja
- $\bigcirc$  Nei

#### At indgå i et pædagogisk team \*

- $\odot$  Ja
- $\bigcirc$  Nej

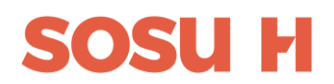

#### 6) Udfyld oplysninger om ansættelse, ugentligt timetal og ansættelsesperiode

#### Arbejdsforhold 1

Arbejdsforhold 2 - Oplysninger om ansættelse, timetal og ansættelsesperiode: \*

- Fuldtidsansat (+24 timer)
- O Deltidsansat (8-24 timer)
- Andet

Antal måneder medarbejderen har været ansat \*

 $\overline{24}$ 

Eventuelle bemærkninger

Arbejdsforhold 2 (Udfyldes kun hvis der er mere end et arbejdsforhold for denne medarbejder)

Arbejdsforhold 2 - Oplysninger om ansættelse, timetal og ansættelsesperiode:

- O Fuldtidsansat (+24 timer)
- Deltidsansat (8-24 timer)
- Andet

Antal måneder medarbejderen har været ansat

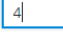

Eventuelle bemærkninger

7) Tjek alle felter er udfyldt og tryk på Gå til underskrift

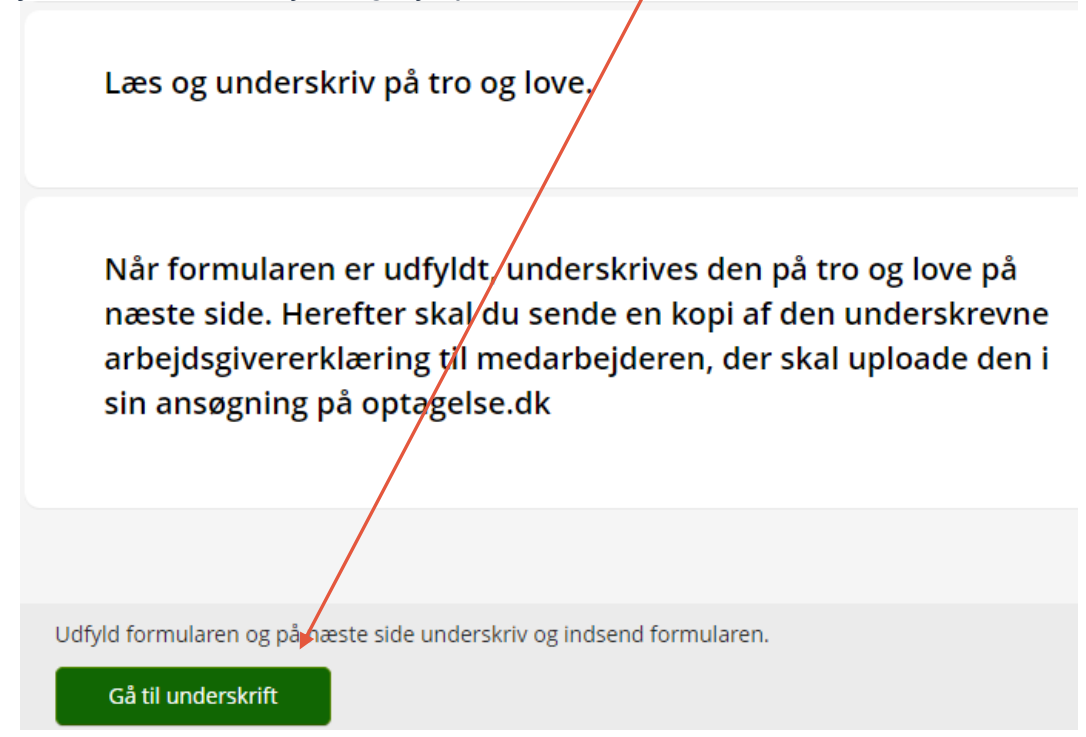

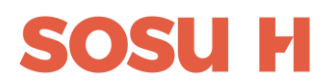

8) Du skal nu bruge dit MitID Erhverv eller Lokal IDP, der er tilknyttet samme CVRnummer som institutionen.

9) MitID Erhverv:

- Mit<sub>2</sub>D Lokal IdP Log på hos MitID Erhverv  $Mit2B$ Log på hos Addo Sign Mit 2D Log på hos Addo Sign  $Mit2D$ Scan QR-kode med MitID app Log på hos Addo Sign Mit 2D Åbn MitID app og godkend  $BRIGER-ID$   $@$ 恩媛県 MayJuneTest BRUGER-ID<sub>0</sub>  $\overline{\mathbf{a}}$ FORTSÆT (i) Glemt bruger-ID? G Glemt bruger-ID?  $\Box$  Husk mig hos Addo Sign Husk mig hos Addo Sign Afbryd Hjælp Afbryd Hjælp Hjælp Afbryd Hjælp Afbryd
- 10) Du skal vælge den login der er tilknyttet arbejdspladsens CVR. Hvis ikke du får valgmulighederne skal du kontakte IT afdelingen på din arbejdsplads.

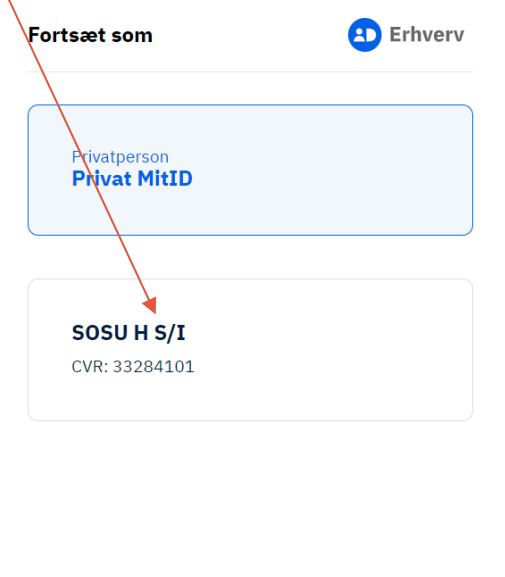

# **SOSU H**

#### 11) Lokal IDP:

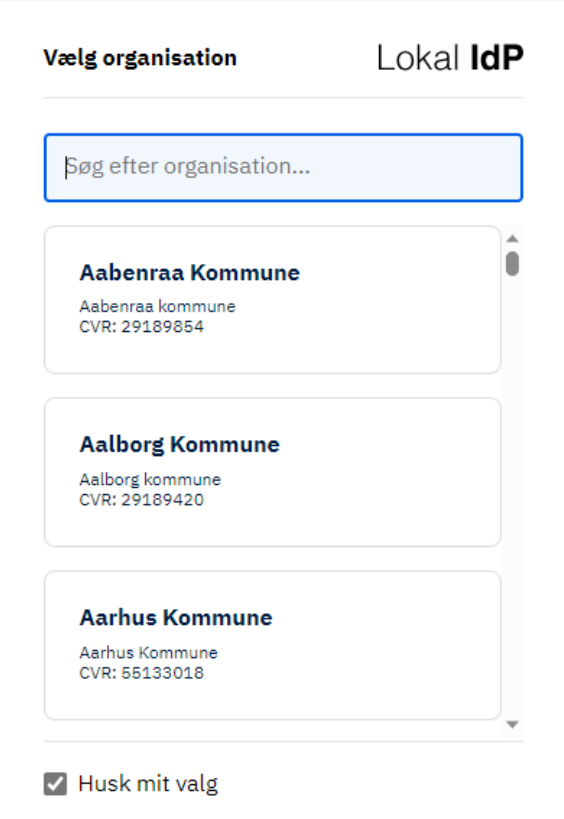

12) Når du er logget ind med dit digitale medarbejder signatur, skal du påbegynde underskrift af dokumentet

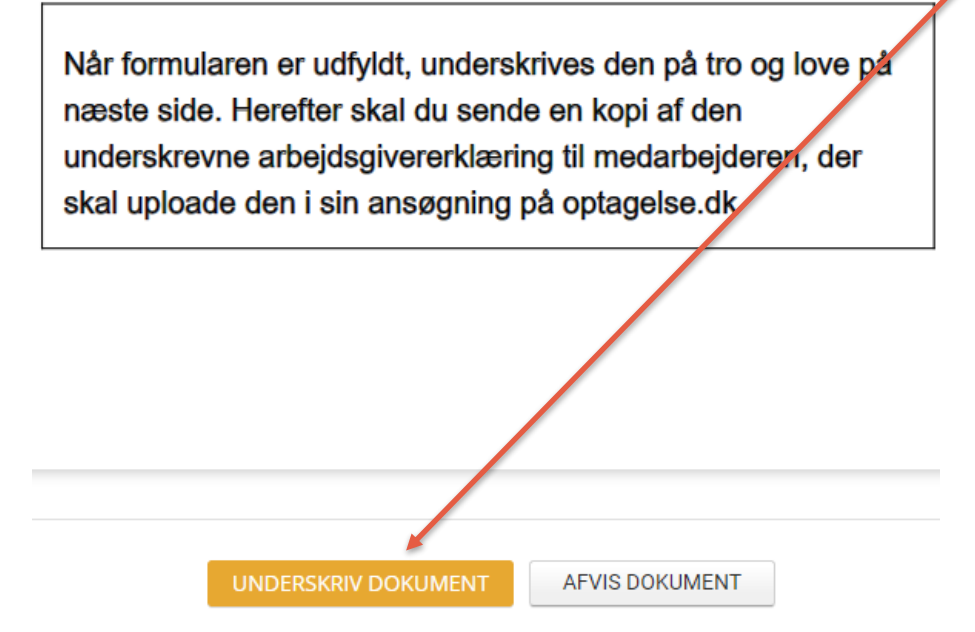

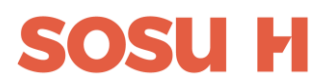

13)Gennemlæs dokumentet og derefter skal du nederst på siden underskrive på Tro og love at oplysningerne er korrekt ved at trykke på Underskriv dokument

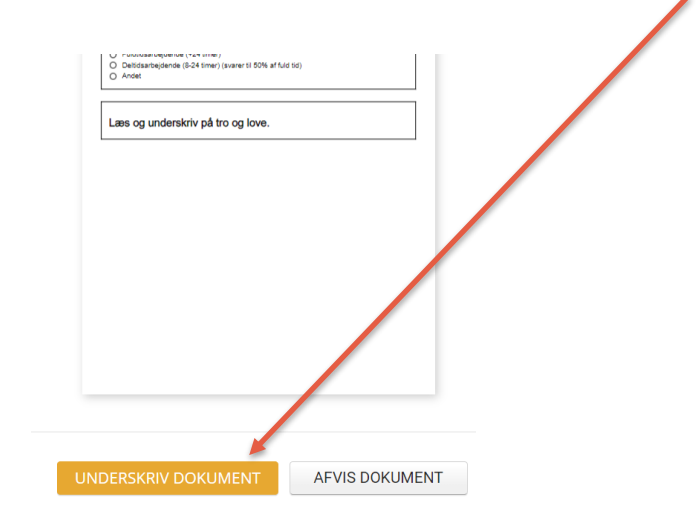

14) Du får en kvittering på, at arbejdsgivererklæringen er underskrevet korrekt.

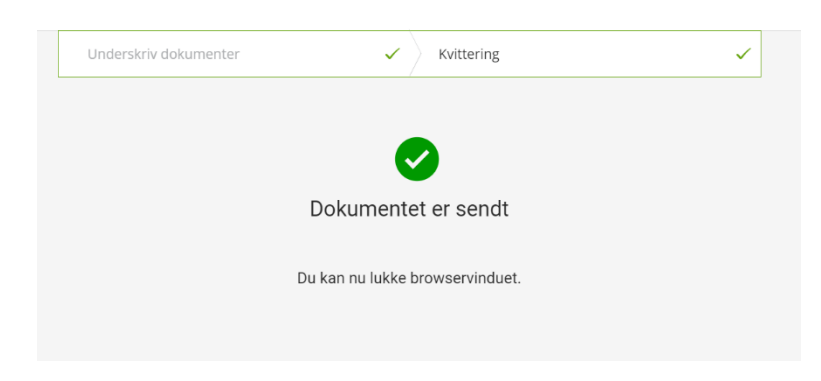

15) Når du trykker på Fortsæt, sendes en kopi til arbejdsgiver

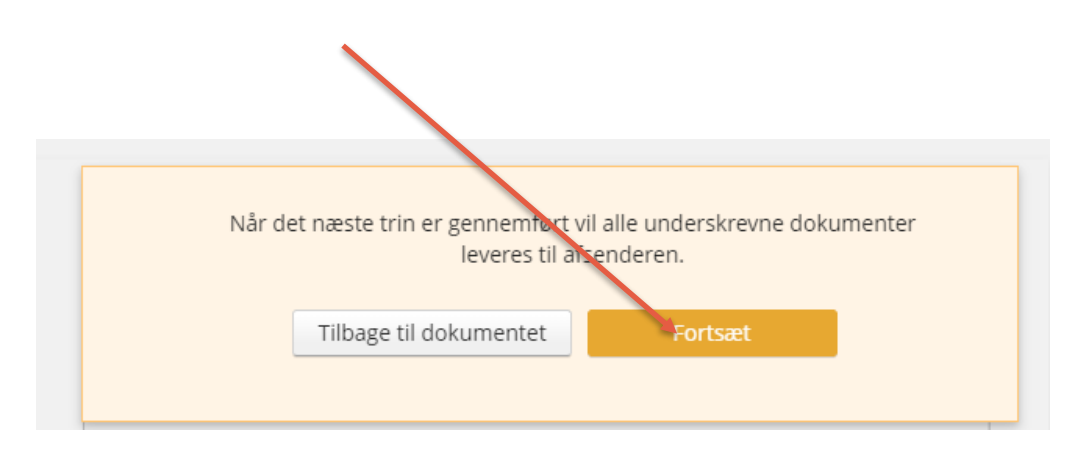

16) Arbejdsgivererklæringen skal videresendes til medarbejderen, som skal vedhæfte den til sin ansøgning på [www.optagelse.dk](http://www.optagelse.dk/)